# UKPHR E-PORTFOLIO USER G UI D E

ASSESSORS

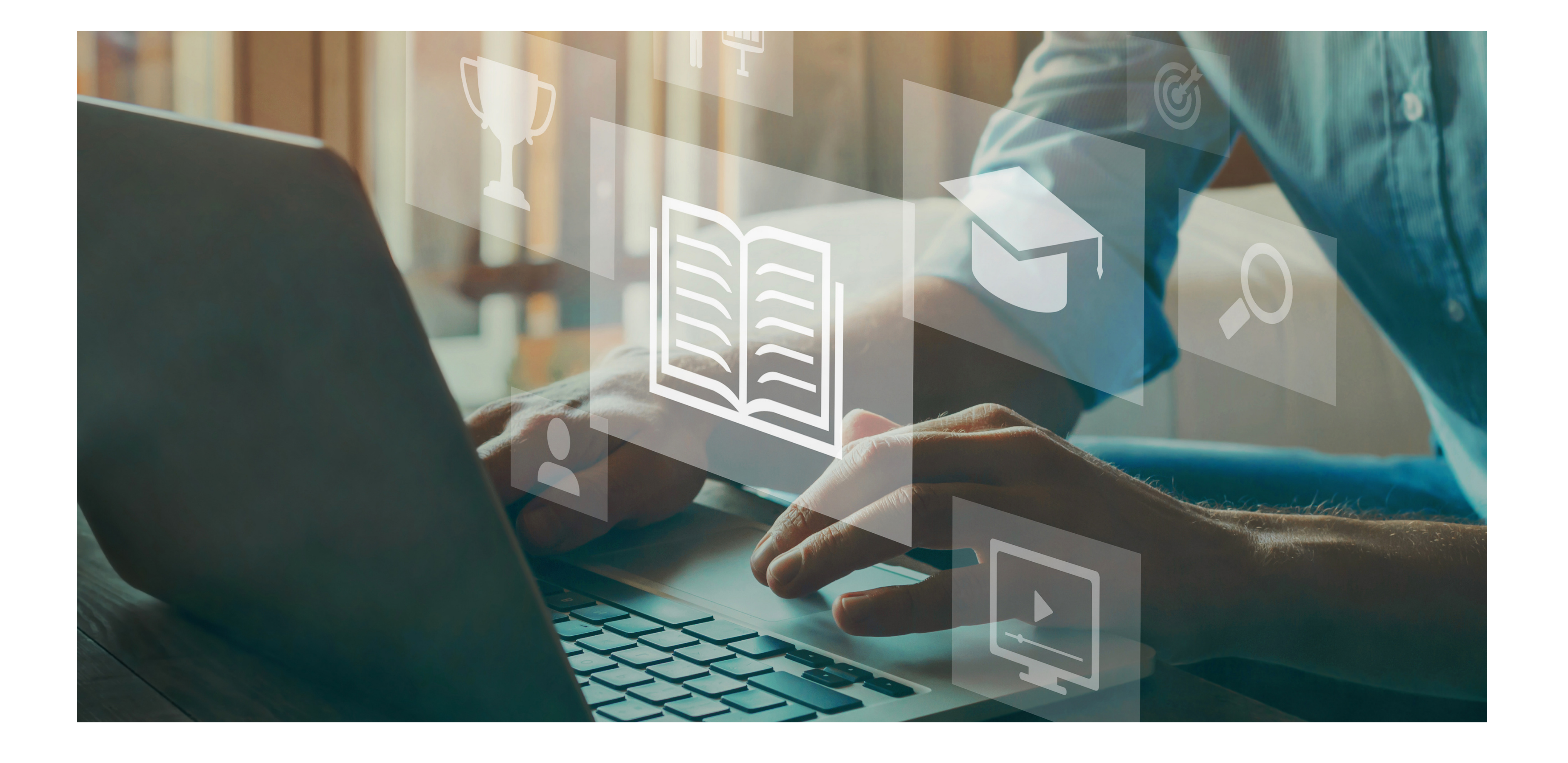

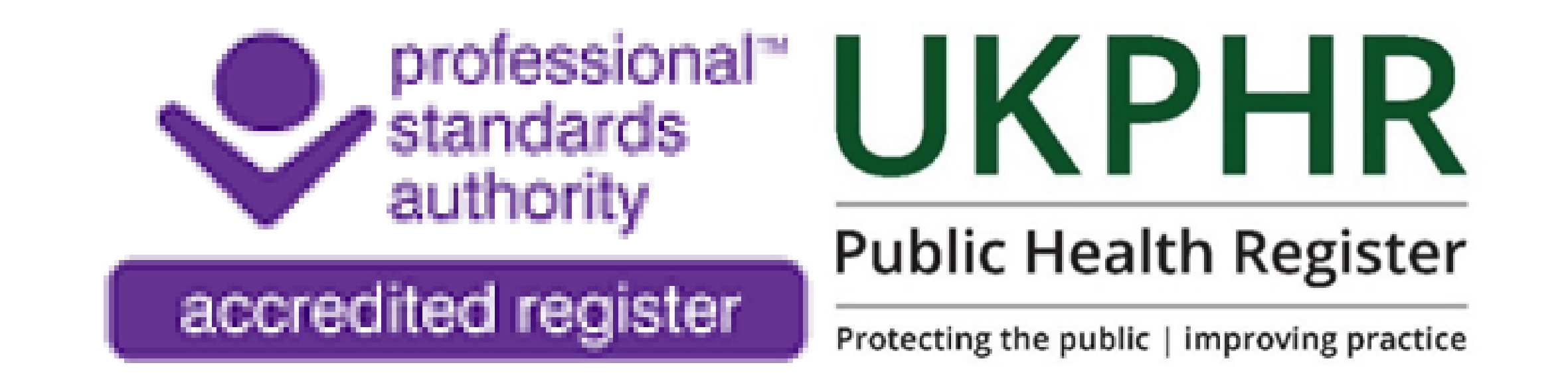

*Requesting a Clarification*

August 2023

# **Requesting a Clarification**

- Logged in
- On the Practitioner 's portfolio Course Folder page

To make an assessment decision ensure you are:

## **2.**

### **1.**

Scroll down to find the relevant standard that you are revwiing that has the status **'Submitted & Awaiting Reveiw '**and click on the standard to open it.

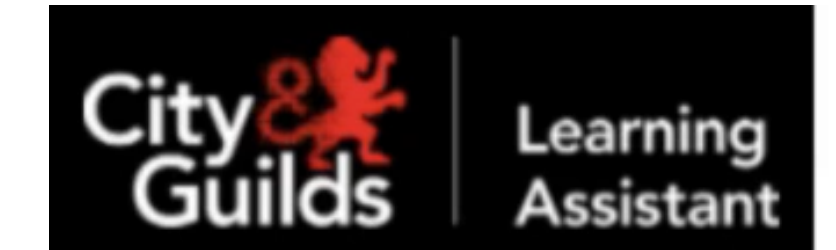

**Course Folder** 

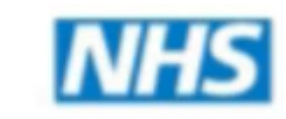

**Health Education Wesse** 

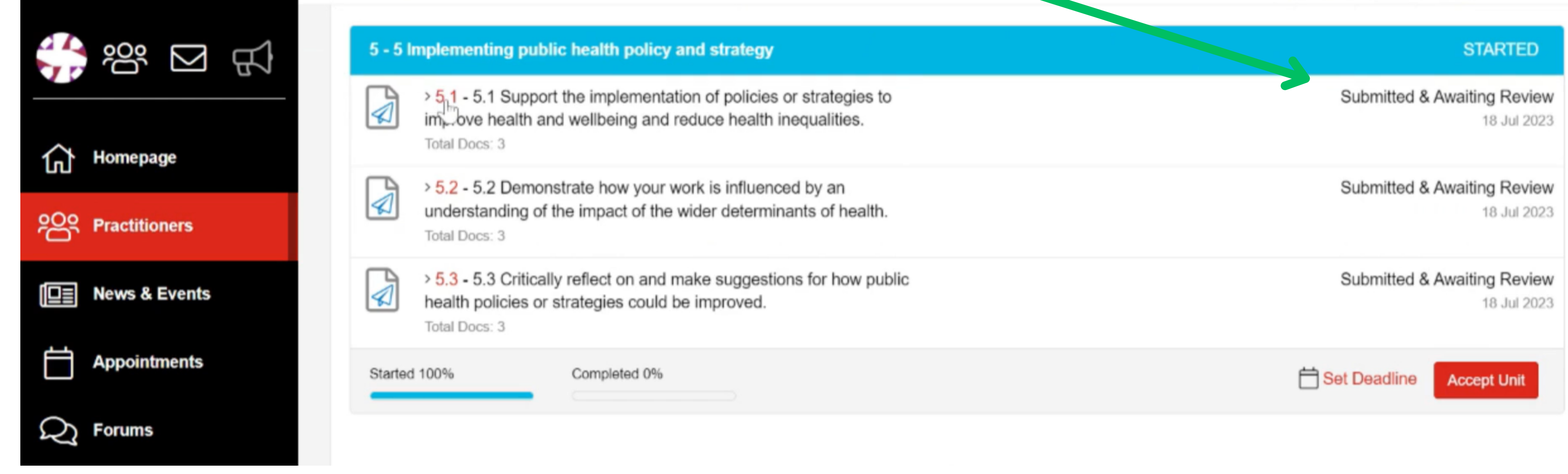

Ensure you have read through and reveiwed all pieces of eidence submitted by the Practitioner for the standard.

#### Select the appropriate assessment decision.

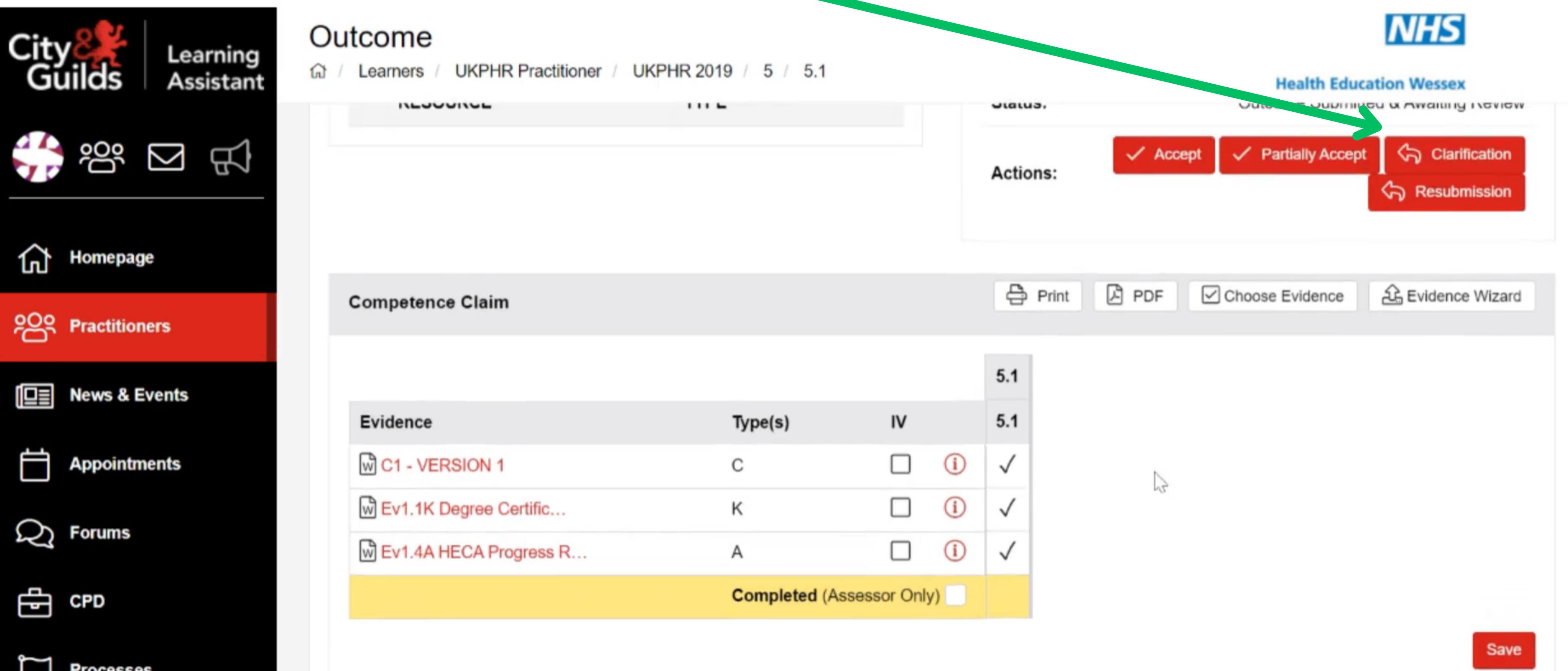

## **4.**

#### **3.** The '**Contact Diary** 'will open.

Click the '**Private '**check box so that your Practitioner cannot see the assessment decision straight away.

The **'Description**' box is automatically completed so there is nothing to action in this box. **Contact D'al Create Diary Entry** RAG R. ling Indicator Entry **Summary** 

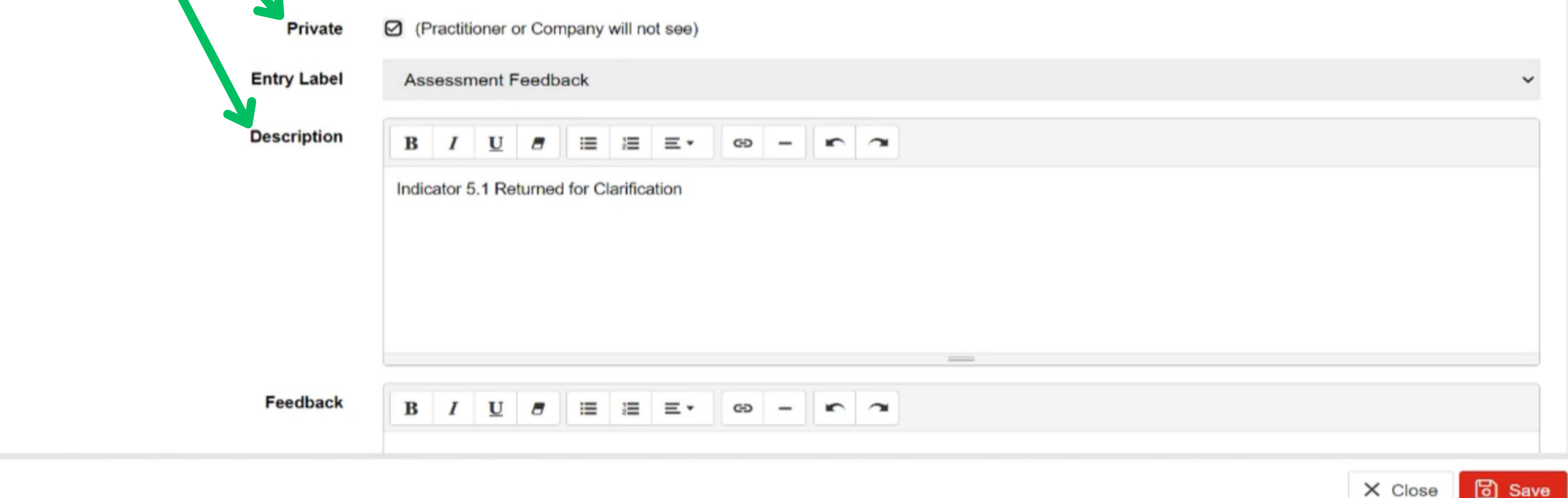

In the **'Feedback'** box, add your comment.

Here you are talking to the practitioner, telling them which aspect of the standard requires more information - K, U or Ap, and which aspects you are accepting.

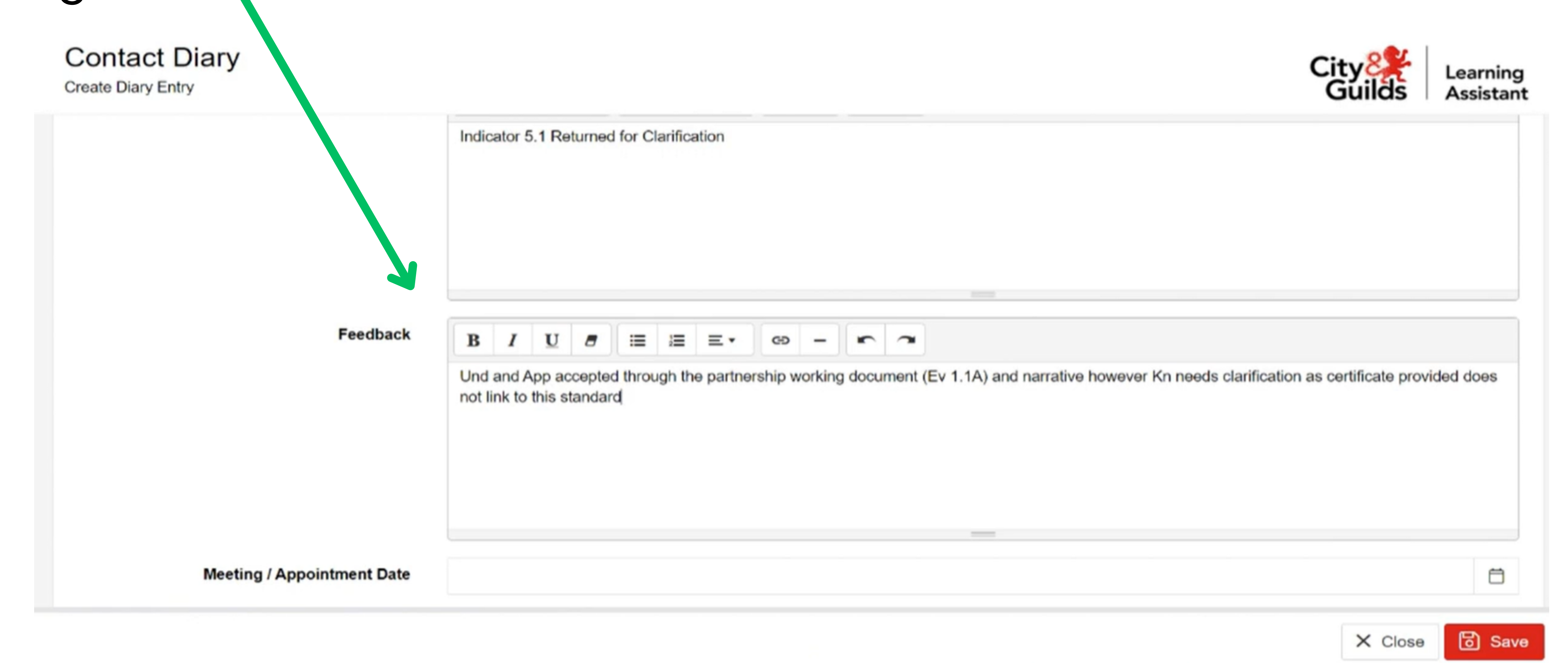

Once your comments are complete click the **Save** and then **Close** button. You will then be re-directed back to the **Outcome** page for that standard.

You will now see the element status matches the assessment decision you have chosen.

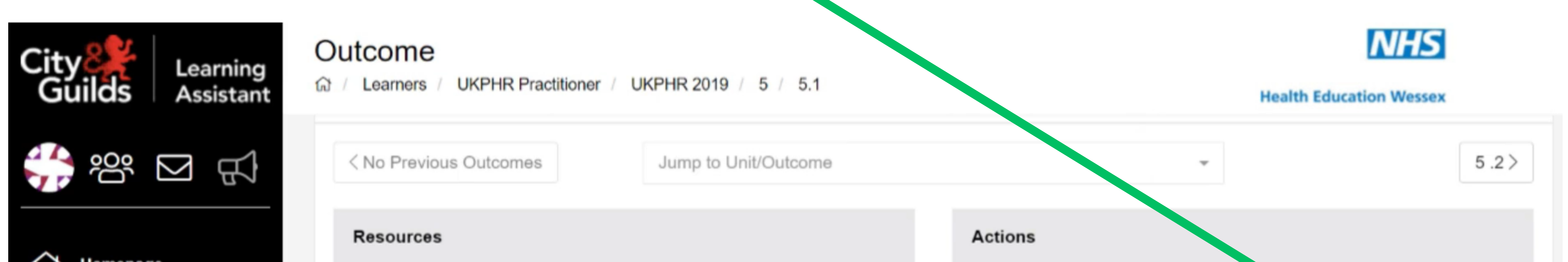

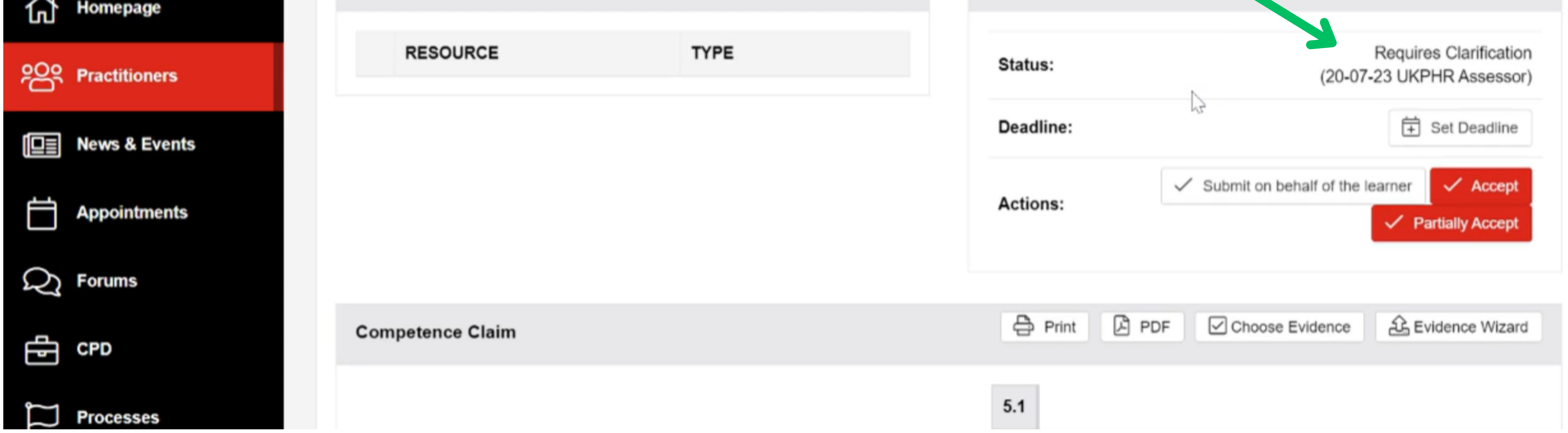

### **5.**

## **Making your assessment decision visible to the practitioner**

The primary use of the **Private** box in the **Contract Diary** is to hide assessment feedback until you're ready to present it to the practitioner.

Once you have assessed everything that has been submitted by the practitioner for the specific commentary (1, 2 or 3) you will need to go into each standard and un-tick the **Private** box.

#### Ensure you are in the practitioners portfolio course folder. **1.**

Scroll down to the standards that you have assessed fo that commentary, and select a standard.

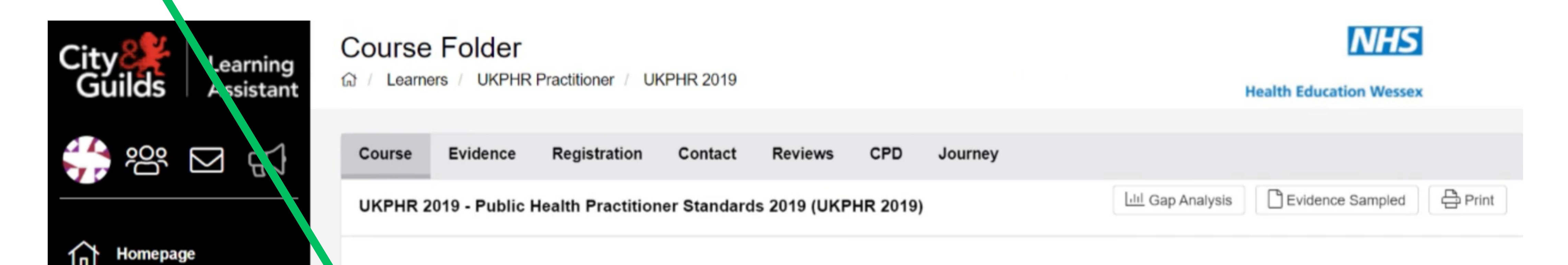

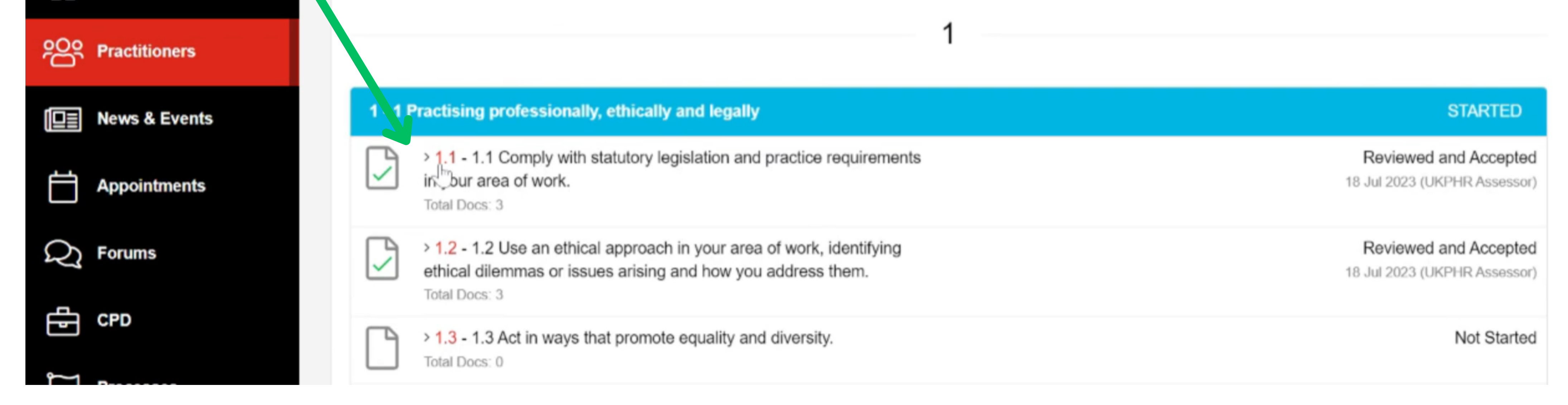

Ensure you repeat steps 1 & 2 for all standards you have assessed for that specific commentray. The Practitioner will now be notified of the outcome of assessment for all of the standards assessed.

### **1.**

Scroll down until you reach the '**Contact**' section on the page.

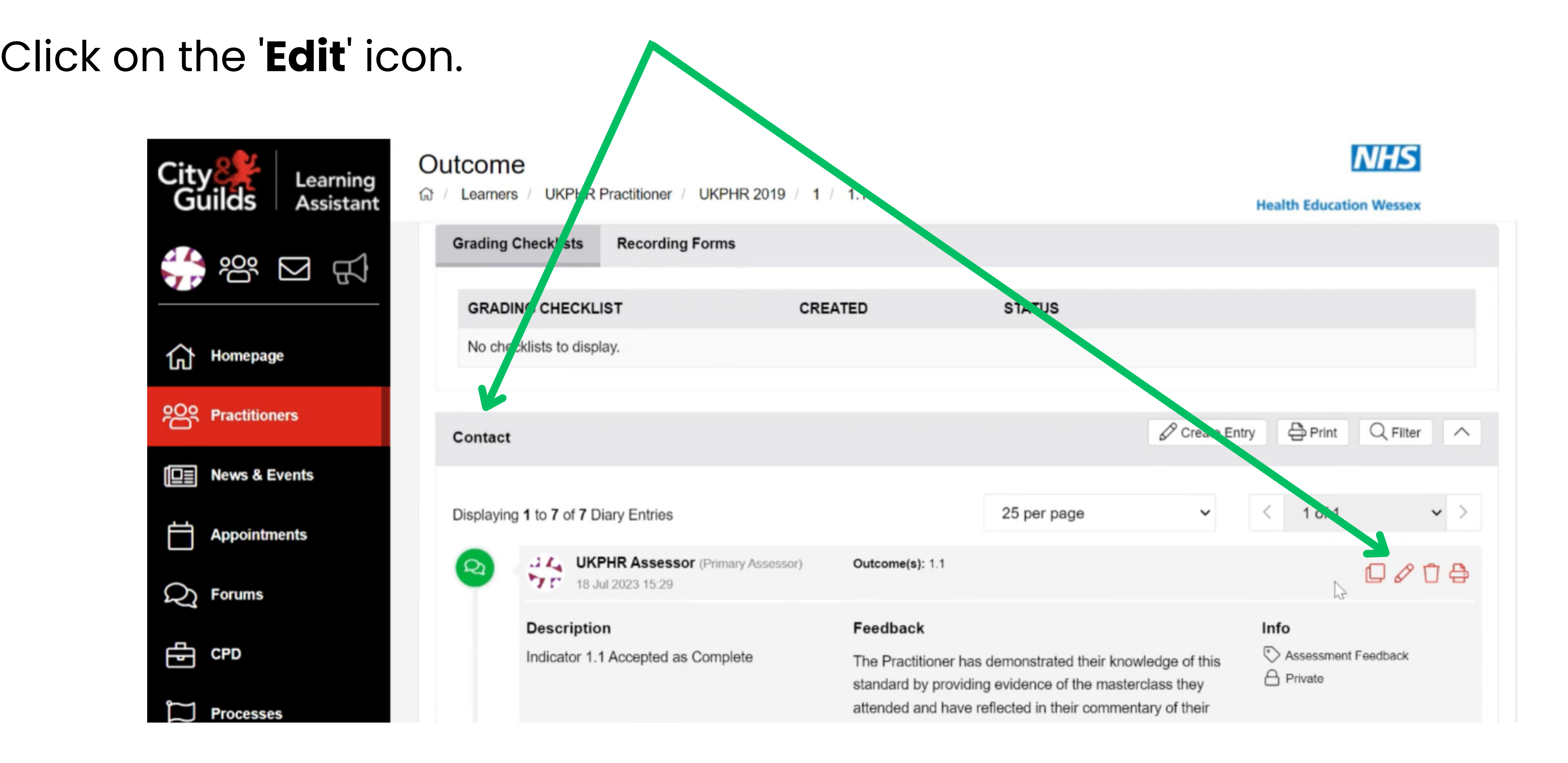

#### **2.** The '**Contact Diary** 'will open.

#### Un-tick the '**Private** ' box, click **Save** and then **Close**.

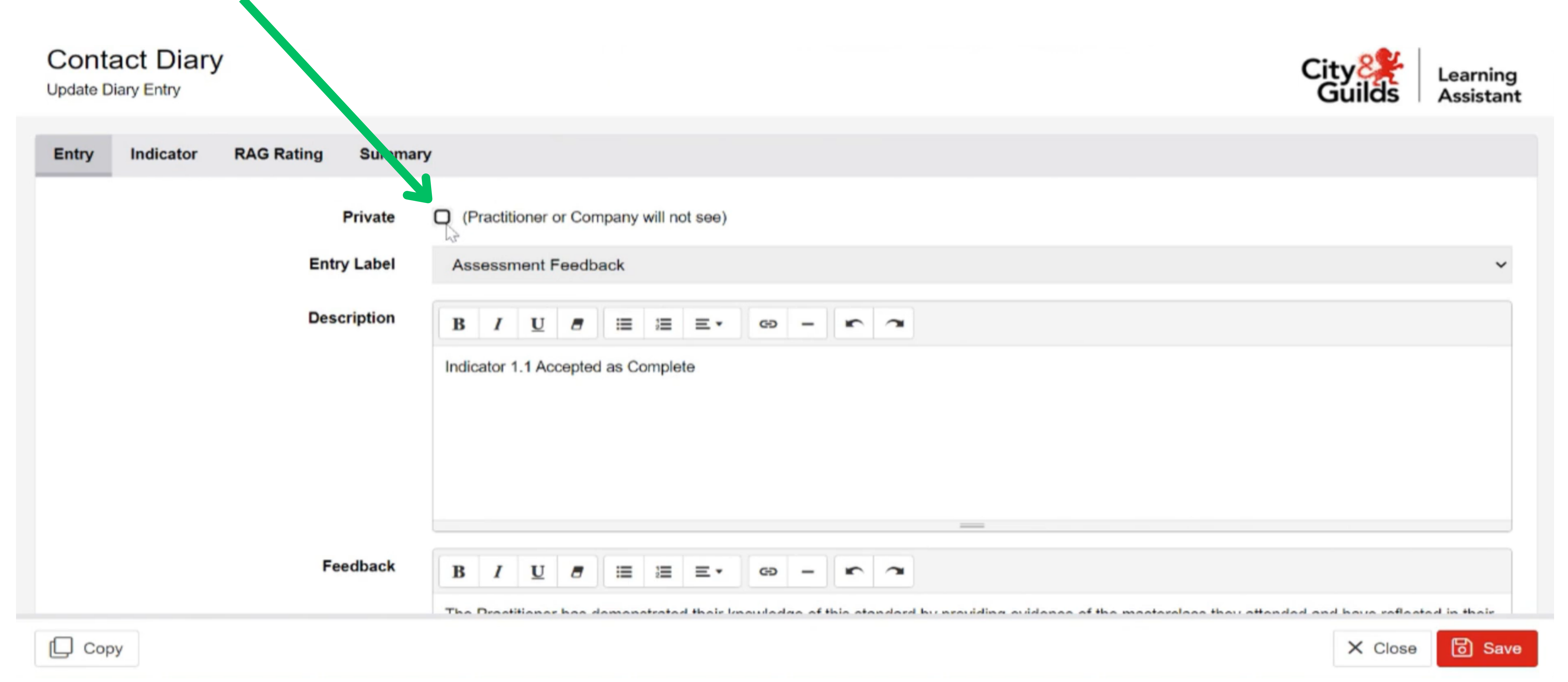